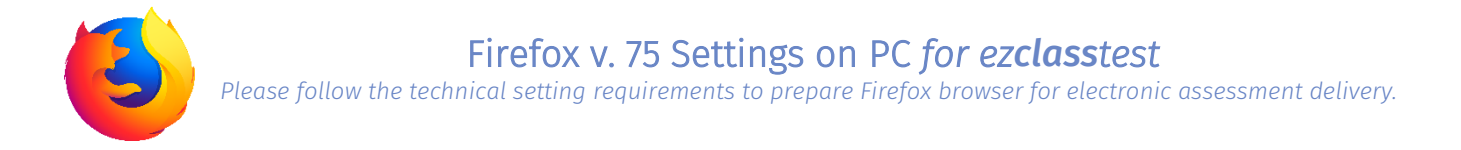

## Step 1 – Turn off Tabbed Browsing

 Firefox settings -> Options -> General -> Select "open links in tabs instead of new windows"; and deselect "Check your spelling as you type" to disable spell-check

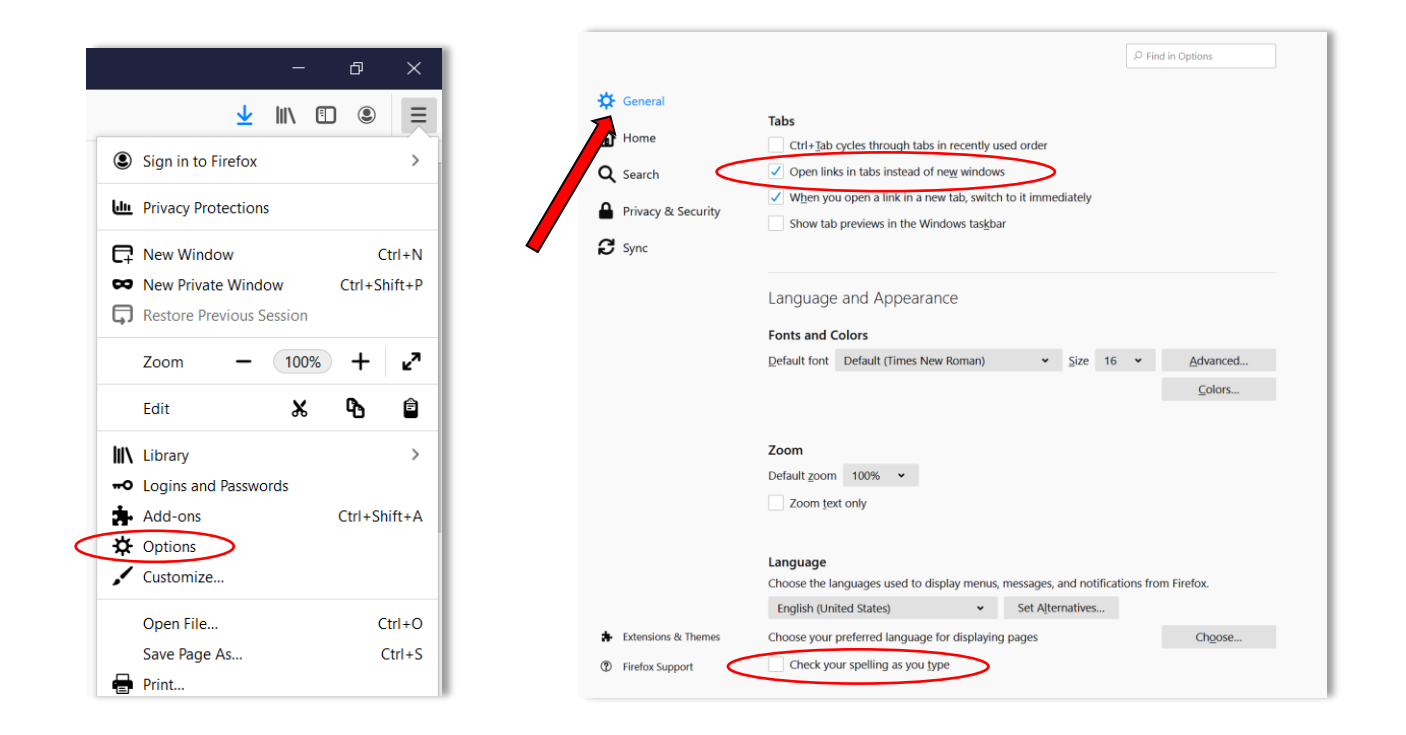

## Step 2 – Accept Cookies

Privacy & Security -> Cookies -> Manage permissions-> type: *http://www.ezclasstest.com* -> Allow

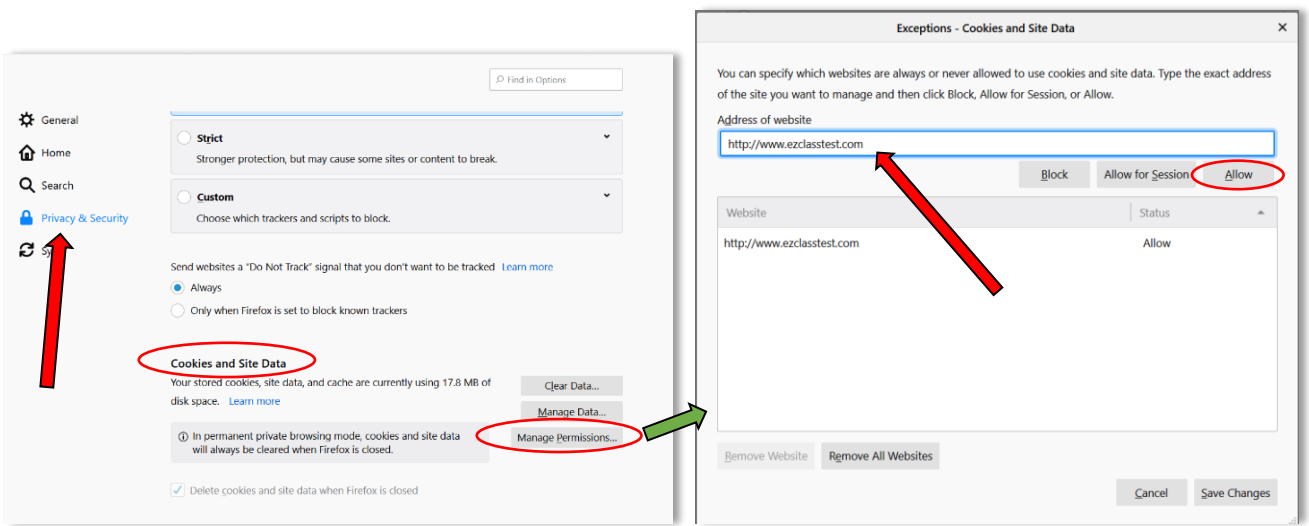

## Step 3 – Enable Pop-ups

Privacy & Security -> Permissions -> Deselect "Block pop-up windows"

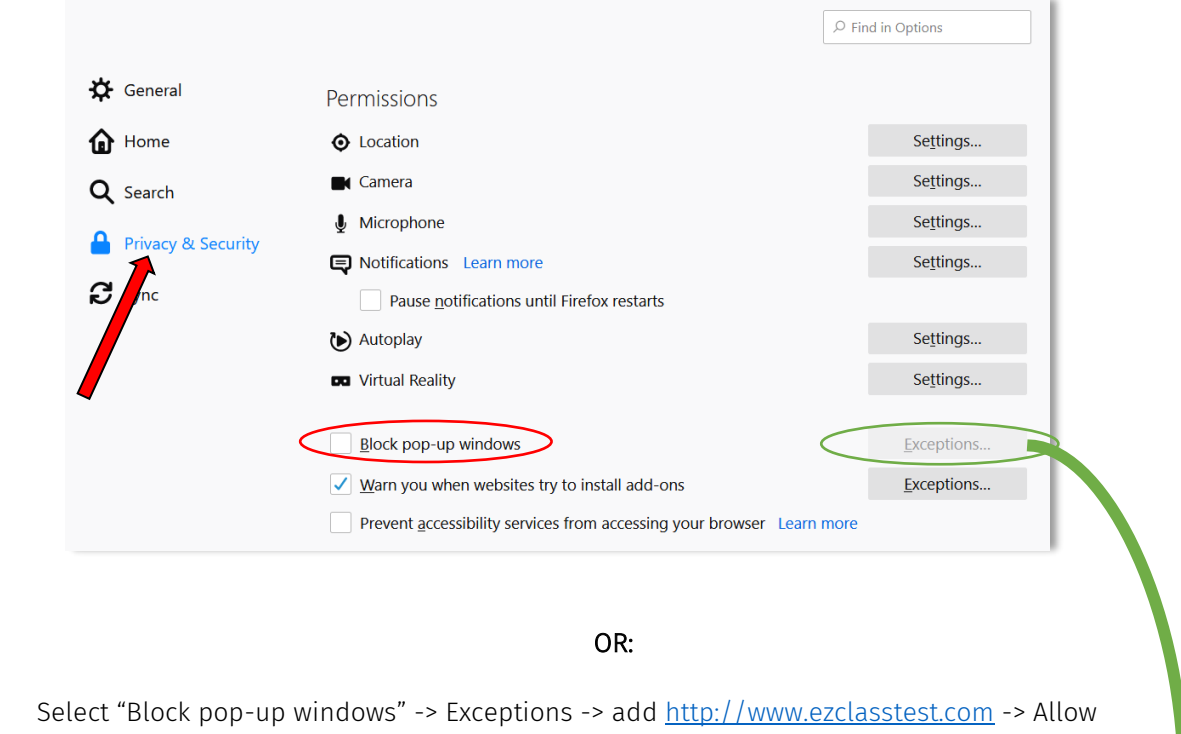

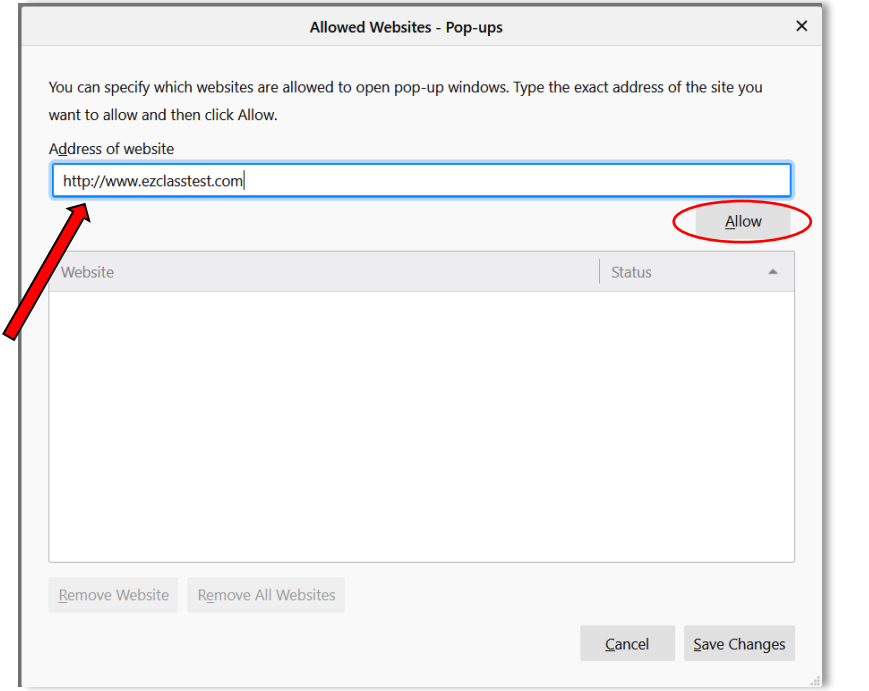

## Step 4 – Bypass proxy settings

General -> Network Settings -> Settings…

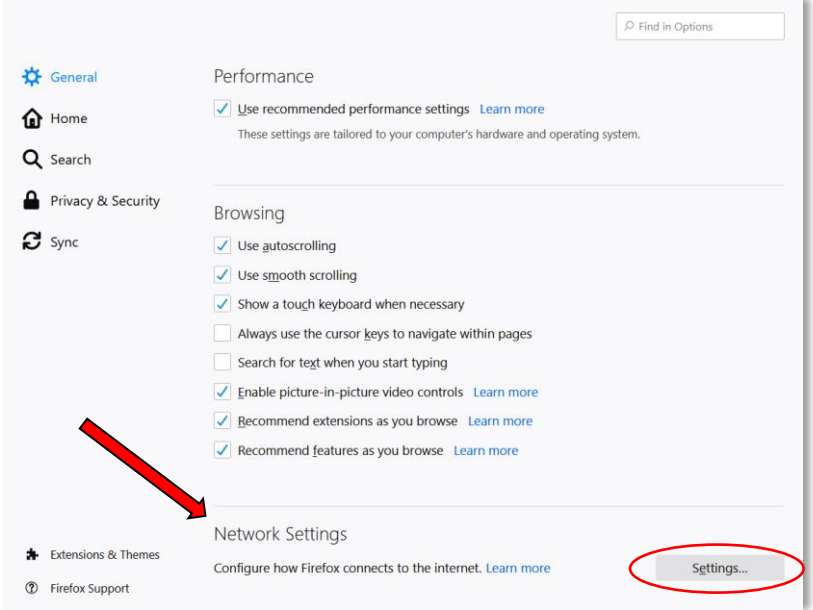

In the Connection Settings -> Select "No Proxy" -> OK

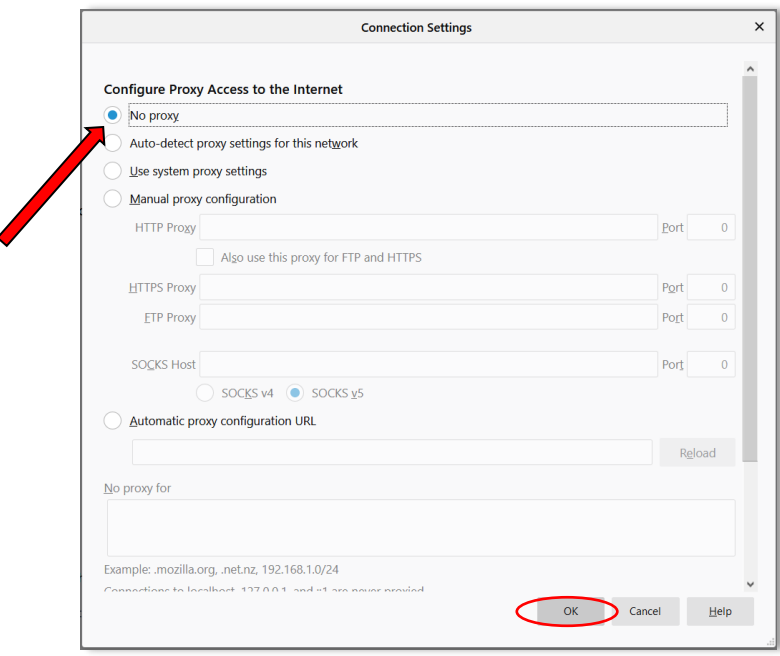

*\*Please note: the most updated version of Mozilla Firefox has enabled JavaScript by default.*